### **1. REGISTRIERUNG**

Bestandskunden, die bereits Domainprodukte bei NetCologne hatten, wurden automatisch in den Domainstore übertragen und haben ein Schreiben mit den Zugangsdaten für den initialen Login erhalten. Die 7-stellige Kundennummer (2…) sowie das Kennwort müssen beim Login eingegeben werden [\(https://domainstore.dotcologne.de/initiallogin\)](https://domainstore.dotcologne.de/initiallogin).

Nach dem Initial-Login ersetzen Sie die bisherigen Zugangsdaten durch eine E-Mail-Adresse (Benutzer) und ein neues Passwort, die zukünftig Ihre Zugangsdaten für den Kundenbereich des Domainstores sind.

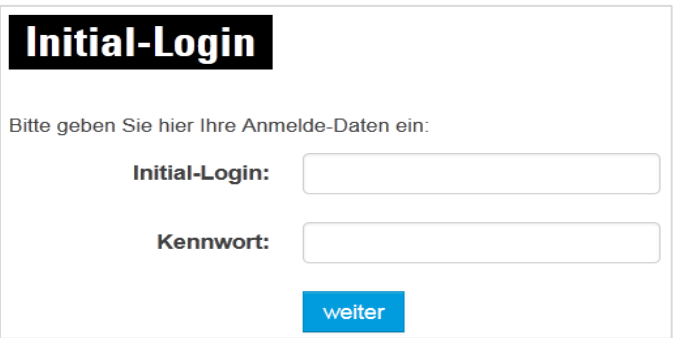

■ Eine Neuregistrierung für Kunden, die bisher keine Domainprodukte bei NetCologne haben, ist unter<https://domainstore.dotcologne.de/signup> möglich. Dort wählen Sie den Button **Zur Registrierung** (1).

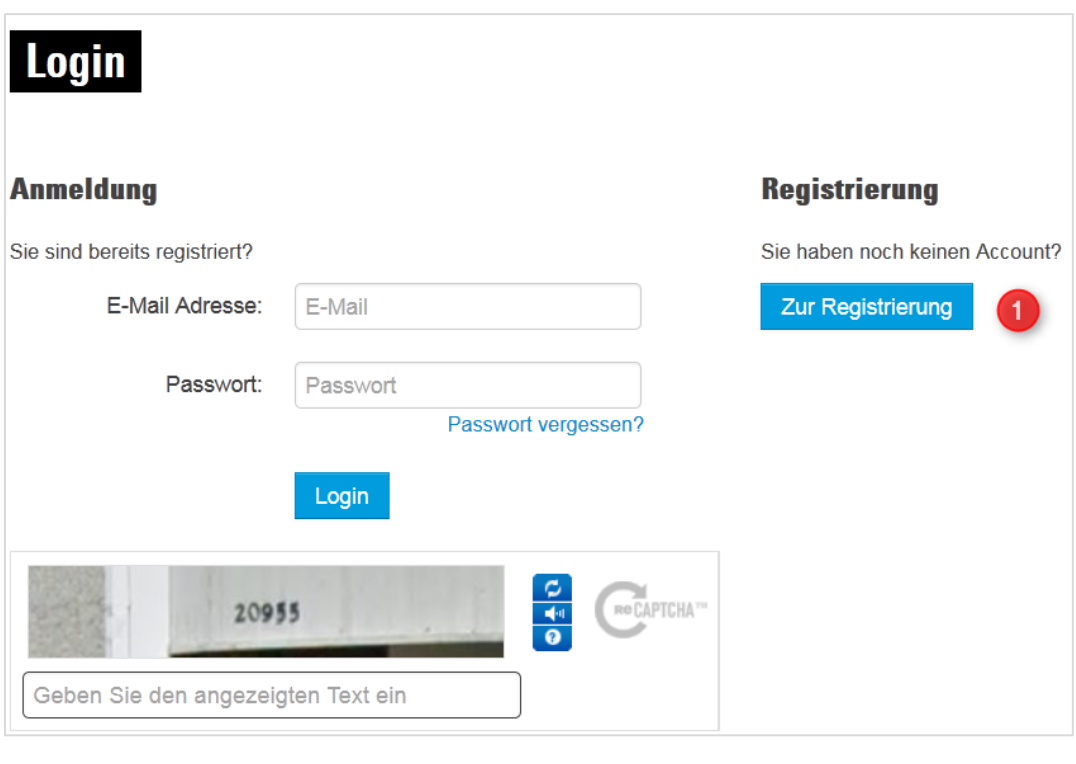

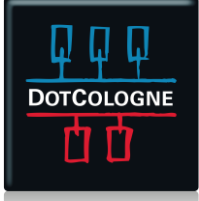

## HANDOUT

## EINFÜHRUNG IN DEN DOMAINSTORE

 Anschließend werden Sie aufgefordert Ihre persönlichen Daten einzugeben und die **Registrierung abzuschließen**. Bitte beachten Sie, dass nach der Registrierung eine Validierungsmail an den hinterlegten Benutzer gesendet wird, die bestätigt werden muss. Zudem muss die angegebene Telefonnummer ebenfalls validiert werden. Dazu erhalten Sie einen automatischen Anruf mit einer Pin-Ansage. Das Kundenkonto kann erst aktiviert werden, sobald alle Daten hinterlegt und validiert wurden.

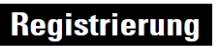

Wir bitten Sie, hier Ihre persönlichen Daten einzugeben. Dies dient zur Validierung Ihrer Daten und zum reibungslosen Ablauf für zukünftige Bestellungen im Domainstore.

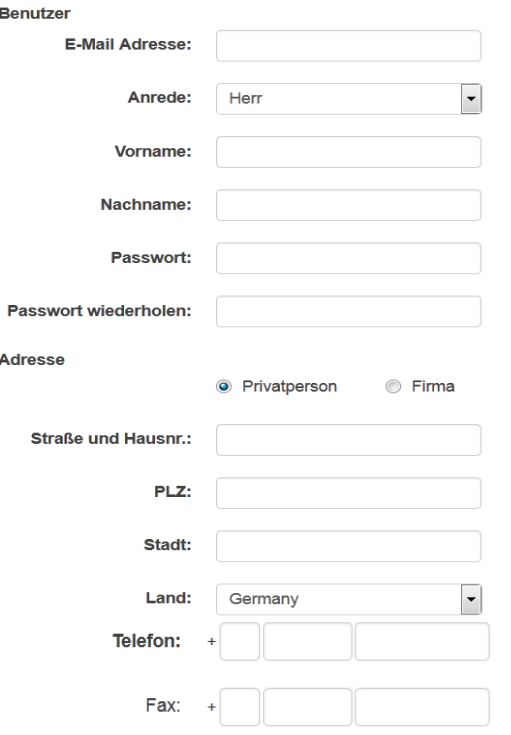

Die Eingabe Ihrer Kontodaten führt nicht zu einer Bestellung. Kosten entstehen erst, sobald Sie eine Bestellung verbindlich ausführen werden.

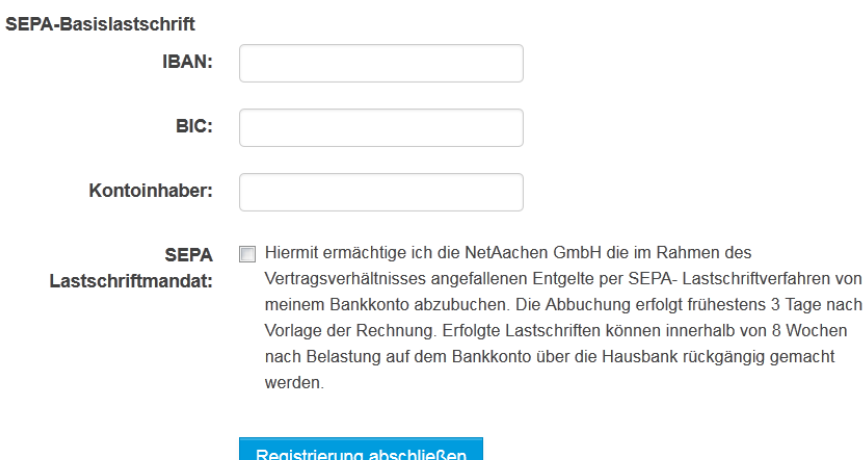

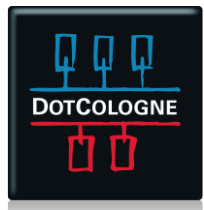

### **2. STARTSEITE (HOME)**

- Um sich im Domainstore der DotCologne anzumelden, gehen Sie im Internet auf https://domainstore.dotcologne.de/. Geben Sie bitte in den Feldern unter **Mein DotCologne** Ihre **E-Mail** / Ihren **Benutzer** (1) und das dazugehörige **Passwort** (2) zu Ihrem Kundenkonto ein und drücken auf **Login**. Sollten Sie Ihr **Passwort vergessen** haben, verwenden Sie bitte die dafür vorgesehene Funktion (10) zum Zurücksetzen. Unter (3) gelangen Sie ins **Kundencenter** des Domainstores, wo Sie Ihr Kundenkonto und Ihre Domains verwalten können.
- In den **FAQ**'s (4) finden Sie hilfreiche Informationen sowie eine Sammlung von häufig gestellten Fragen und deren Antworten. Am Ende der FAQ's befindet sich zudem ein Kontaktformular, mit dem Sie sich bei Problemen und Fragen an den Support wenden können.
- Auf der Seite zum **Webhosting** (5) und zur **Homepage** (6) werden Informationen zu den jeweiligen Produkten als auch ein Produktvergleich geliefert. Unter dem Reiter **Neue Domain-Endungen** (7) finden Sie immer eine aktuelle Übersicht neu eingeführter Top-Level-Domains (TLD's) und deren Preise im Domainstore. Der Menüpunkt **Domains** (8) liefert allgemeine Informationen zu Domains sowie Hinweise für einen Domain-Transfer.
- Im **Domaincheck** (9) können Sie direkt prüfen, ob Ihre gewünschte Domain noch zur Verfügung steht und ggf. direkt bestellen.
- Weiter unten auf der Startseite befinden sich unter den **Downloads** die aktuellen *Preislisten* sowie *Leistungsbeschreibungen* zum Domainstore. Dort finden Sie außerdem weitere Möglichkeiten zur Kontaktaufnahme.

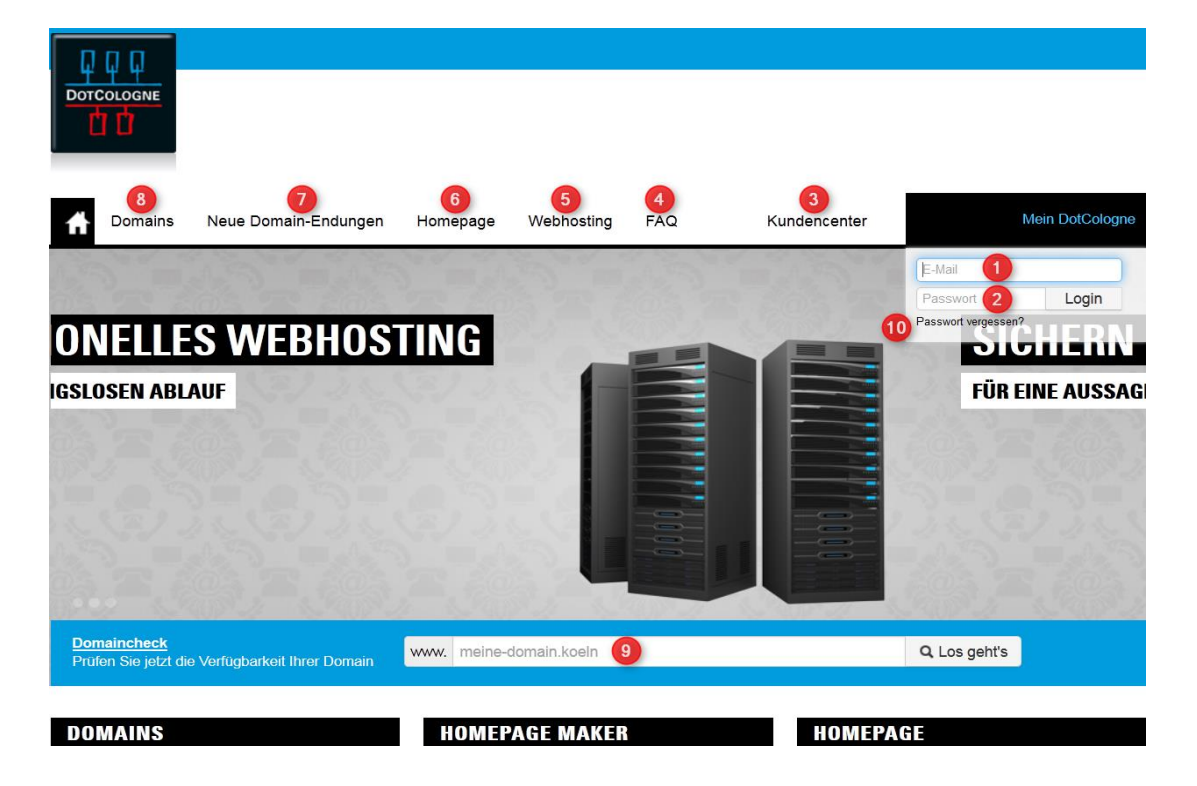

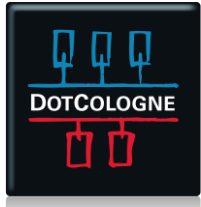

### **3. KUNDENCENTER**

#### **Übersicht**

Der Menüpunkt **Übersicht** liefert Ihnen eine kurze Übersicht der Domains in Ihrem Kundenkonto sowie deren Status. Außerdem können Sie hier Ihre **Stammdaten** (Kundennummer, Adresse,..) einsehen oder nach einer bestimmten Domain innerhalb Ihres Kundenkontos suchen.

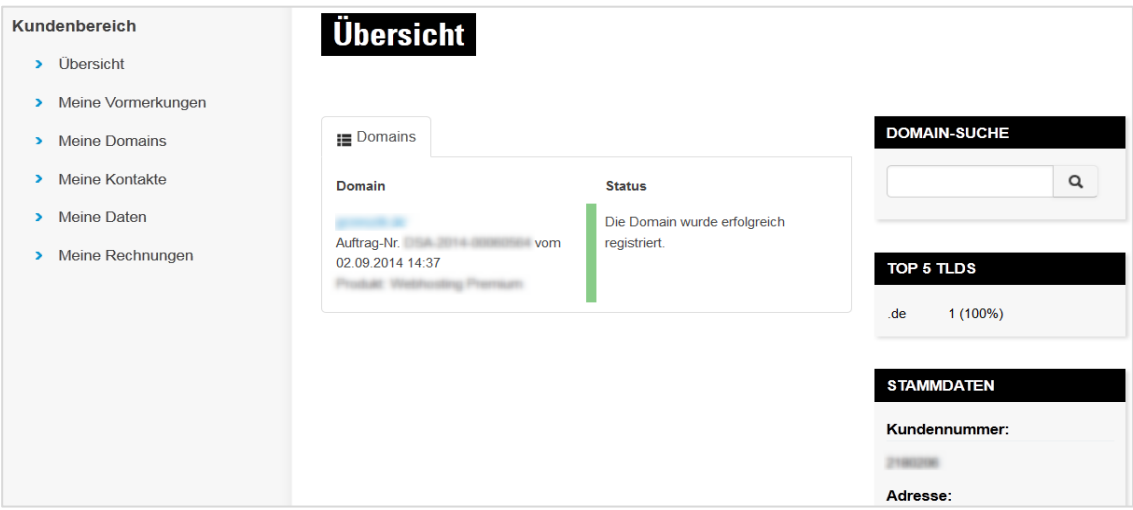

#### **Meine Domains:**

Unter **Meine Domains** finden Sie alle Domains zu Ihrem Kundenkonto mit Informationen zum Status und zum dazugehörigen Produkt. Sie haben hier zudem die Möglichkeit nach einer bestimmten Domain innerhalb Ihres Kundenkontos zu suchen.

Neben jeder Domain finden Sie den Button **Aktionen,** der Ihnen die folgenden Funktionen bietet: *Control Panel, Produktoptionen, Details, Kündigen* und *Auth-Code*.

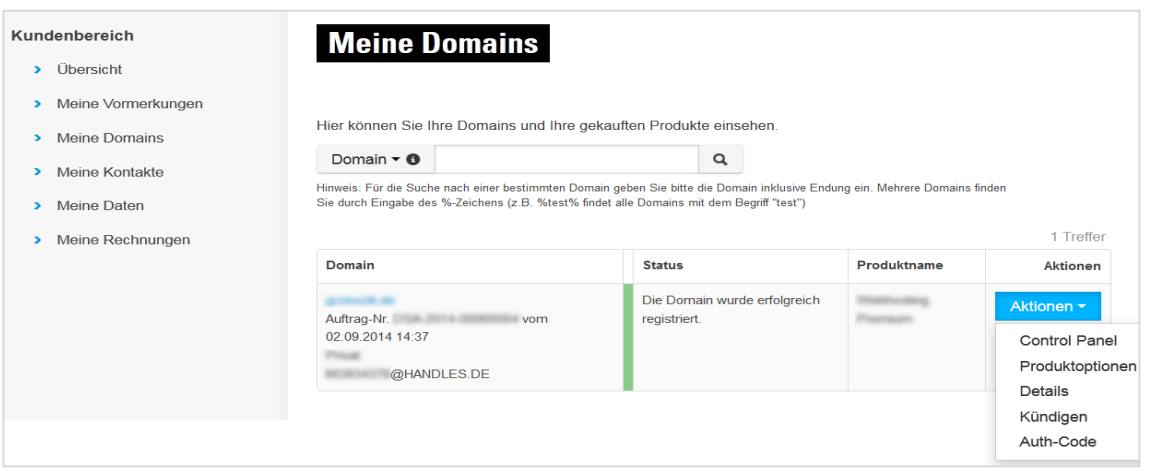

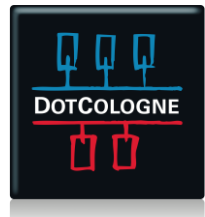

#### ■ Control Panel:

Im **Control Panel** finden Sie die Einstellungen zu den konfigurierten Diensten der jeweiligen Domain. Wenn Sie ein Homepage Maker Produkt haben, finden Sie unter (1) eine **Weiterleitung zum Homepage Maker**. Dafür sollten Sie keinen Pop-Up Blocker installiert haben oder die Seite dafür freischalten. Beachten Sie bitte, dass für die Nutzung des Homepage Makers Pop-Ups von Ihrem Browser erlaubt sein müssen.

Zum Abruf und zur Verwaltung Ihrer Postfächer befindet sich hier eine **Weiterleitung zum Comcenter** (2). Das **Passwort** zum **Admin-Postfach** zu Ihrer Domain können Sie hier ebenfalls setzen und ändern (3). Unter **Webspace / FTP** (4) finden Sie eine Ansicht der **Webserver Logfiles** und **Statistiken**. Hier können Sie auch den aktuellen Verbrauch Ihres Webspaces einsehen und die Passwörter zu Ihren FTP-Zugängen setzen und ändern.

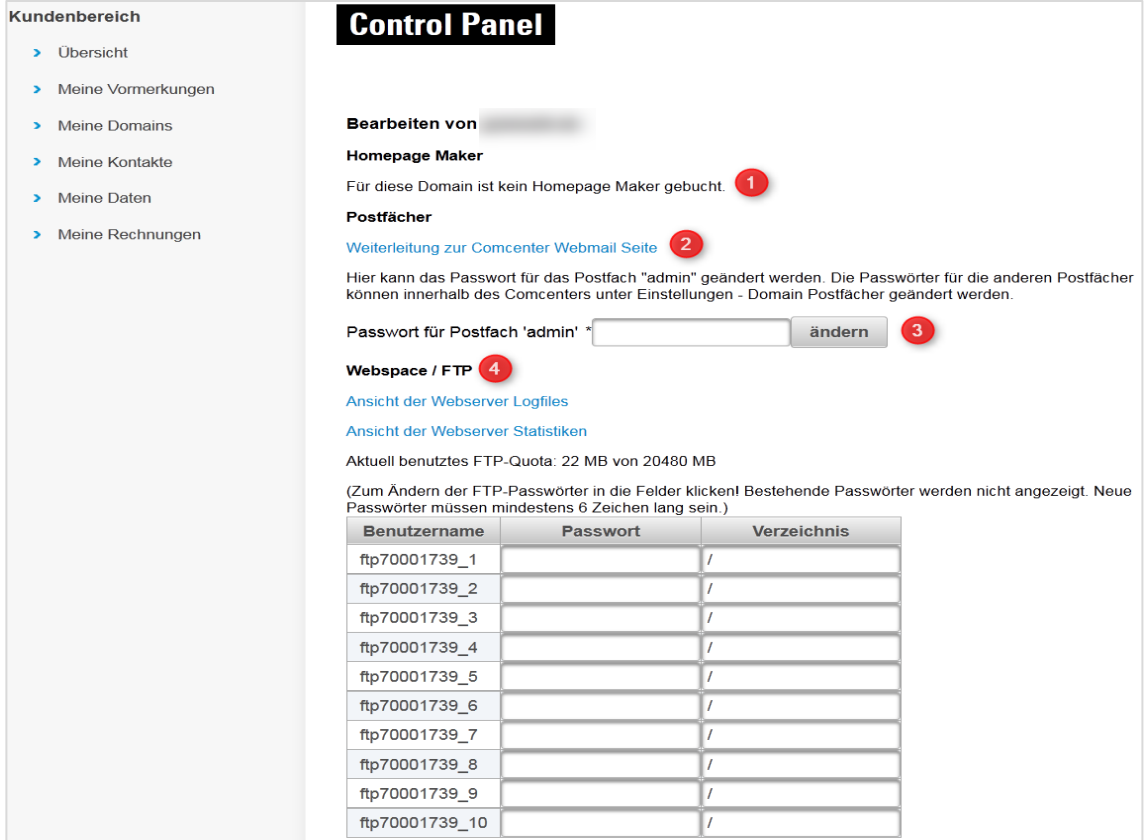

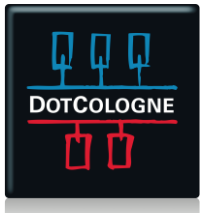

## HANDOUT

## EINFÜHRUNG IN DEN DOMAINSTORE

Hier finden Sie zudem unter **MySQL** eine Weiterleitung zur **PhpMyAdmin Seite** und die Möglichkeit Passwörter der Benutzernamen zu setzen und zu ändern.

### **My SQL** Weiterleitung zur PhpMyAdmin Seite (Zum Ändern der MySQL-Passwörter in die Felder klicken! Bestehende Passwörter werden nicht angezeigt. Neue Passwörter müssen mindestens 6 Zeichen lang sein.) Benutzername Passwort db70001739 1 db70001739 2 db70001739 3 db70001739 4 db70001739\_5 db70001739\_6 db70001739 7 db70001739 8 db70001739\_9 db70001739\_10 **Mail-Relay** Für diese Domain ist kein Mail-Relay gebucht.

Falls Sie ein Mail-Relay gebucht haben, können Sie diesen ebenfalls im **Control Panel** einsehen.

#### **Meine Kontakte:**

Im **Kundencenter** (1) finden Sie unter **Meine Kontakte** (2) eine Übersicht der angelegten Kontakte (Handles) zu Ihrem Kundenkonto. Die Handles werden folgendermaßen aufgelistet: Kundennummer, ID, Nach-/Vorname, Firma und Stadt.

Unter **Aktionen / Details** (3) können Sie einzelne Handles **bearbeiten** (4) oder sich die **Domains** (5) anzeigen lassen, bei denen das jeweilige Handle verwendet wurde. Bei Bedarf können Sie auch einen **Neuen Kontakt anlegen** (6). Zudem können Sie hier auch nach einer Handle-ID (7) **suchen**.

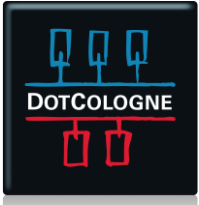

## HANDOUT

# EINFÜHRUNG IN DEN DOMAINSTORE

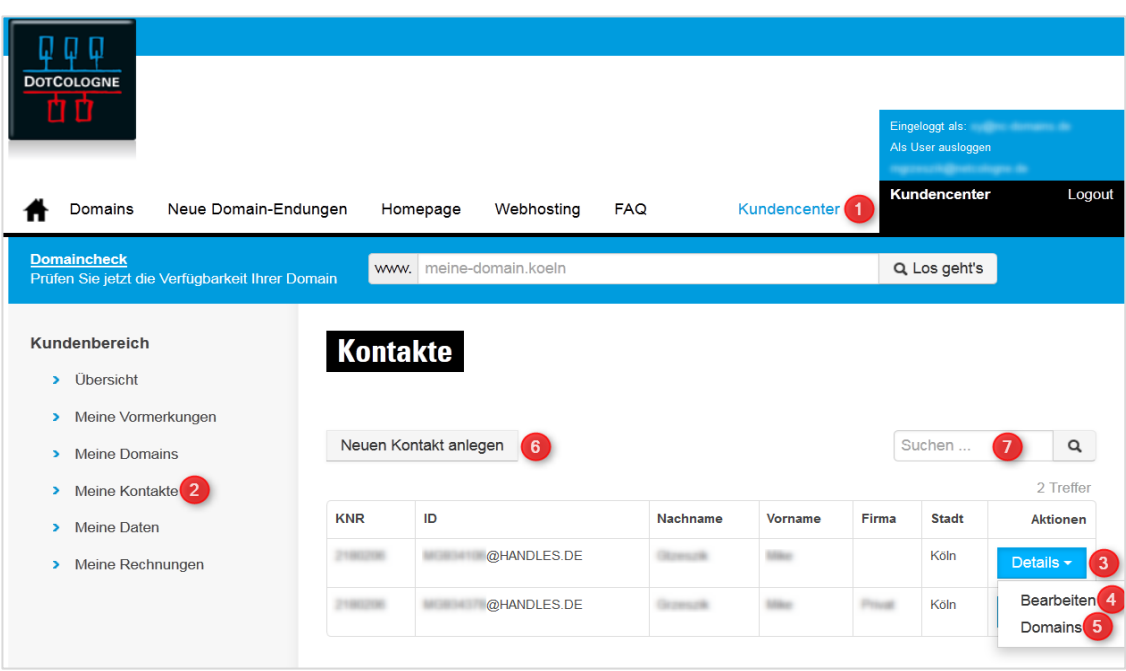

#### **Meine Daten:**

Im Kundencenter können Sie unter **Meine Daten** Einstellungen zu Ihren persönlichen Daten einsehen und Änderungen vornehmen. Unter **Adresse** (1) finden Sie Angaben zur Anschrift / Rechnungsadresse. Bei den **Zahlungsmethoden** (2) können Sie Ihre Kontodaten einsehen und bearbeiten. Unter **Einstellungen** (3) befindet sich die Sprachauswahl. Der Menüpunkt **Zugangsdaten** (4) dient zur Änderung des Benutzers (Email-Adresse) und des Passwortes.

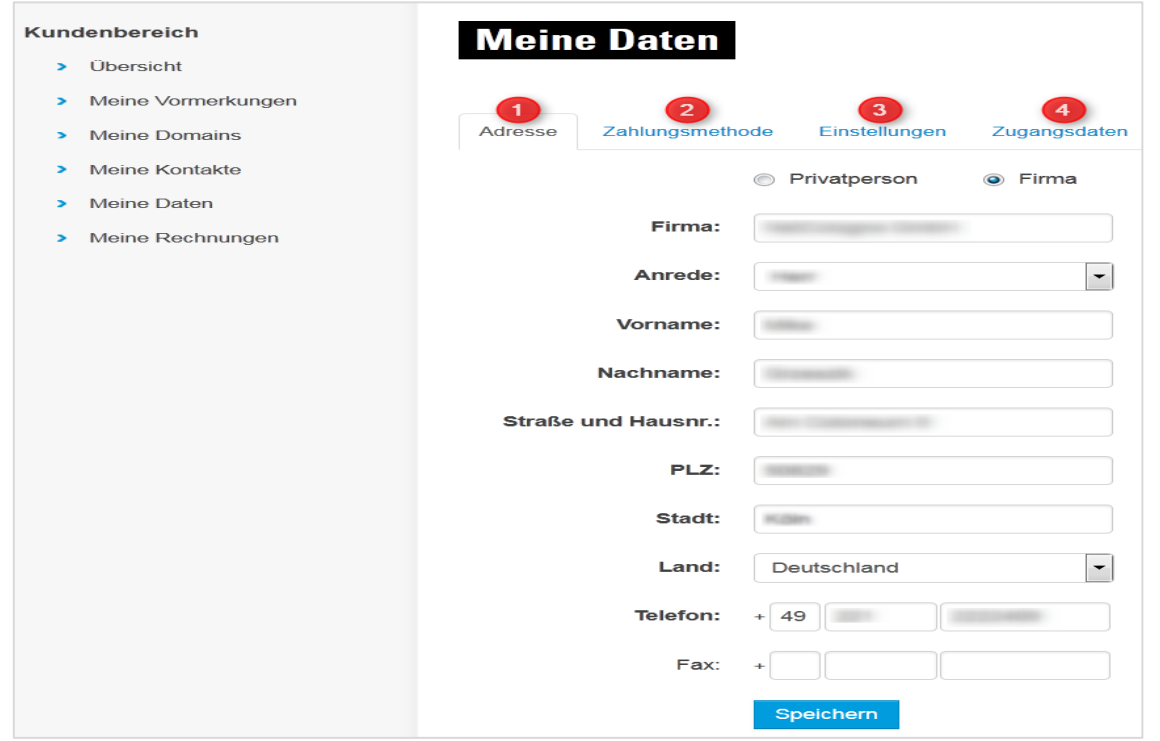

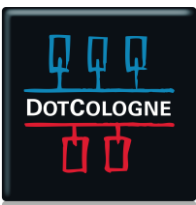

### **Meine Rechnungen:**

Unter **Meine Rechnungen** finden Sie alle Rechnungen und Gutschriften im PDF-Format zu Ihrem Kundenkonto. Diese werden folgendermaßen aufgelistet: Rechnung(snummer), Rechnungsdatum, Rechnungsbetrag und Saldo.

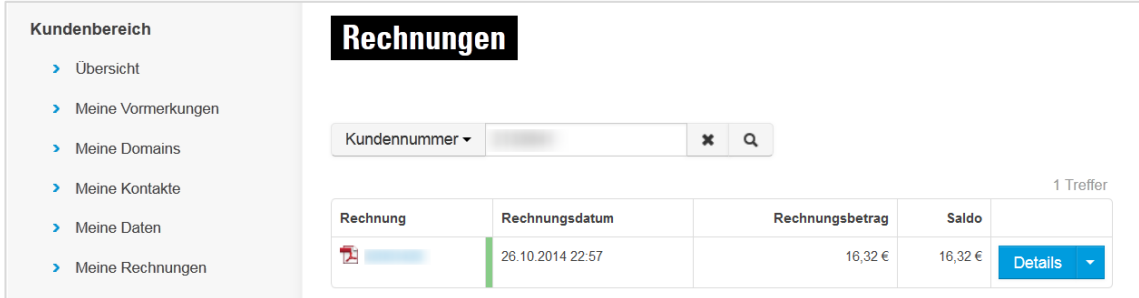

## **4. SCHNELLÜBERSICHT**

- **Domains** 
	- o Verwalten, DNS-Einstellungen: Meine Domains | Aktionen | Details
	- o Transfer: Meine Domains | Aktionen | Auth Code
	- o Löschen/Kündigen: Meine Domains | Aktionen | Kündigen
	- o Redirect / Server Alias: Meine Domains | Aktionen | Produktoptionen
- **Passwörter FTP, MySQL, Email (Admin)** 
	- o Zugänge: Meine Domains | Aktionen | Control Panel
- **Homepage Maker** 
	- o Meine Domains | Aktionen | Control Panel
- ComCenter (Postfächer)
	- o Meine Domains | Aktionen | Control Panel
- Inhaberdaten (Handles) o Meine Kontakte
- **■** Stammdaten
	- o Meine Daten
- Rechnungen
	- o Meine Rechnungen
- **Produktwechsel** 
	- o Meine Domains | Aktionen | Produktoptionen

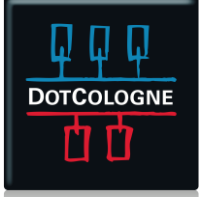